# **Installation Manual**

## **Rev. 1.1**

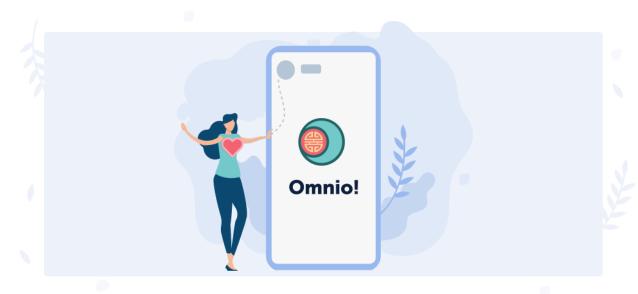

# **Table of contents**

| 1 | App | distribution                             | 2 |
|---|-----|------------------------------------------|---|
| 2 | Арр | installation                             | 2 |
|   | 2.1 | App installation from Omnio website      | 2 |
|   | 2.2 | Official app store installation          | 3 |
|   | 23  | Ann installation from official ann store | 5 |

#### 1 APP DISTRIBUTION

Genuine Omnio app is available for Android devices only. To install, you can use one of the two options:

- 1. Download the .apk installation file directly from the website <a href="https://global.omnio.site/">https://global.omnio.site/</a>.
- 2. Install using the app stores:
  - Huawei AppGallery: <a href="https://appgallery.huawei.com/">https://appgallery.huawei.com/</a>
  - Samsung Galaxy Apps: <a href="https://www.samsung.com/ru/apps/galaxy-store/">https://www.samsung.com/ru/apps/galaxy-store/</a>
  - GetApps Xiaomi: <a href="http://dev.xiaomi.com/">http://dev.xiaomi.com/</a>

#### 2 APP INSTALLATION

To install the app from the website <a href="https://global.omnio.site/">https://global.omnio.site/</a>, see <a href="https://global.omnio.site/">App installation from Omnio website.</a>

To install the app from the official app stores, please, following these instructions:

- if you have one of the official app stores from the list above on your mobile device, be guided by App installation from official app store.
- if you have none of the official app stores from the list above on your mobile device, be guided by Official app store installation.

## 2.1 App installation from Omnio website

To install the app from the website <a href="https://global.omnio.site/">https://global.omnio.site/</a>, please, follow these steps:

- **Step 1**: On your mobile device, open the website <a href="https://global.omnio.site/">https://global.omnio.site/</a>. To do so, you can use any browser.
- **Step 2**: Click the link to download the installation file.

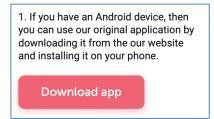

- **Step 3**: Grant all required permissions for downloading.
- **Step 4**: Install the Omnio app.

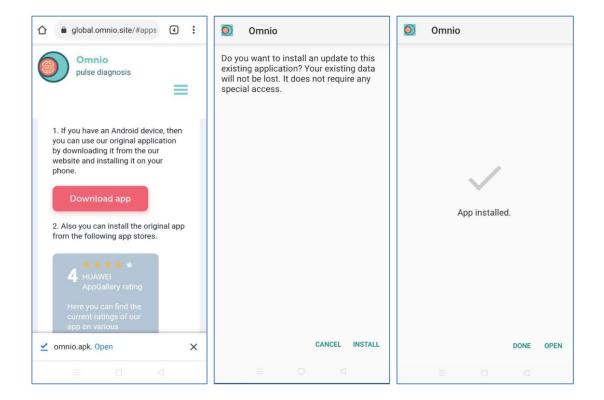

• **Step 5**: If necessary, grant all the permissions required by the system for installation.

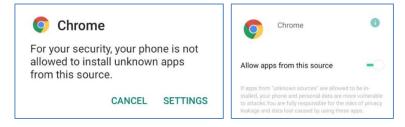

### 2.2 Official app store installation

To install the official app store, please, follow these steps:

- **Step 1**: Download the installation file to your device. Download link example for different app stores:
  - o Huawei AppGallery: <a href="https://appgallery.cloud.huawei.com/appdl/C27162">https://appgallery.cloud.huawei.com/appdl/C27162</a>
  - Samsung Galaxy Apps: <a href="https://galaxy-apps.ru.uptodown.com/android/download">https://galaxy-apps.ru.uptodown.com/android/download</a>
  - O GetApps Xiaomi: https://xiaomi-getapps.ru.uptodown.com/android/download

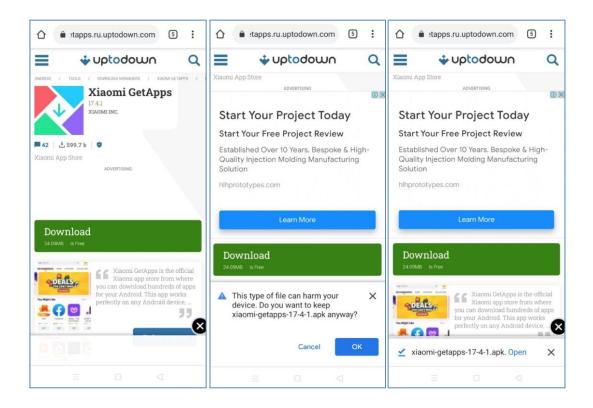

• Step 2: Tap the downloaded file to install the app store.

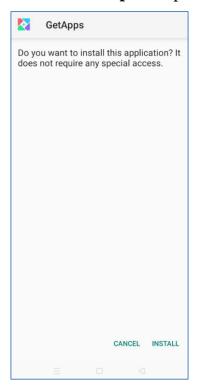

• Step 3: Grant all permissions required by the system for installation.

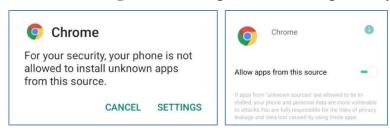

• Step 4: Start the store app and follow the instructions.

• **Step 5**: Install the Omnio app using the instructions in <u>App installation from official app store</u>.

### 2.3 App installation from official app store

If you have one of the official app stores for app distribution on your mobile device, please, follow these steps to install the app:

- **Step 1**: Start the official app store on your mobile device.
- **Step 2**: Type "Omnio" in the search bar.
- **Step 3**: Find and install the Omnio app.

Below, you can find examples using the Galaxy Store:

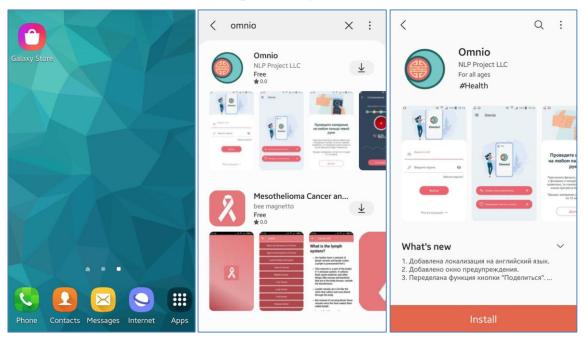

Or follow these steps:

• **Step 1**: Proceed to the app page using the direct link on the website <a href="https://global.omnio.site/">https://global.omnio.site/</a>.

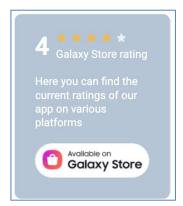

• **Step 2**: Install the Omnio app.